- In which virtual room?
- Who generates the link to the room, or do you simply search for the room?
- Are you using your laptop in your office or your smartphone?

## **Use video conferencing more often!**

## **Q NWU®**

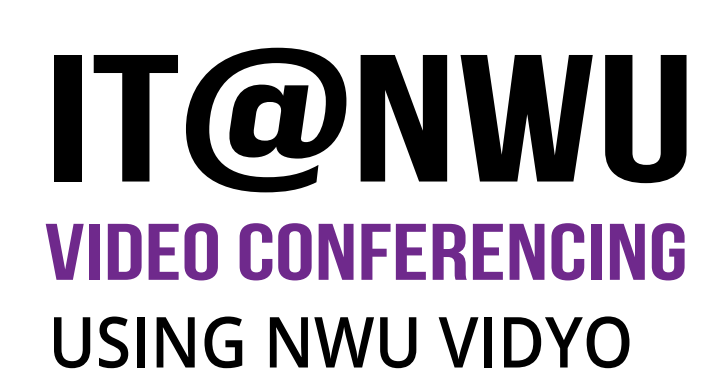

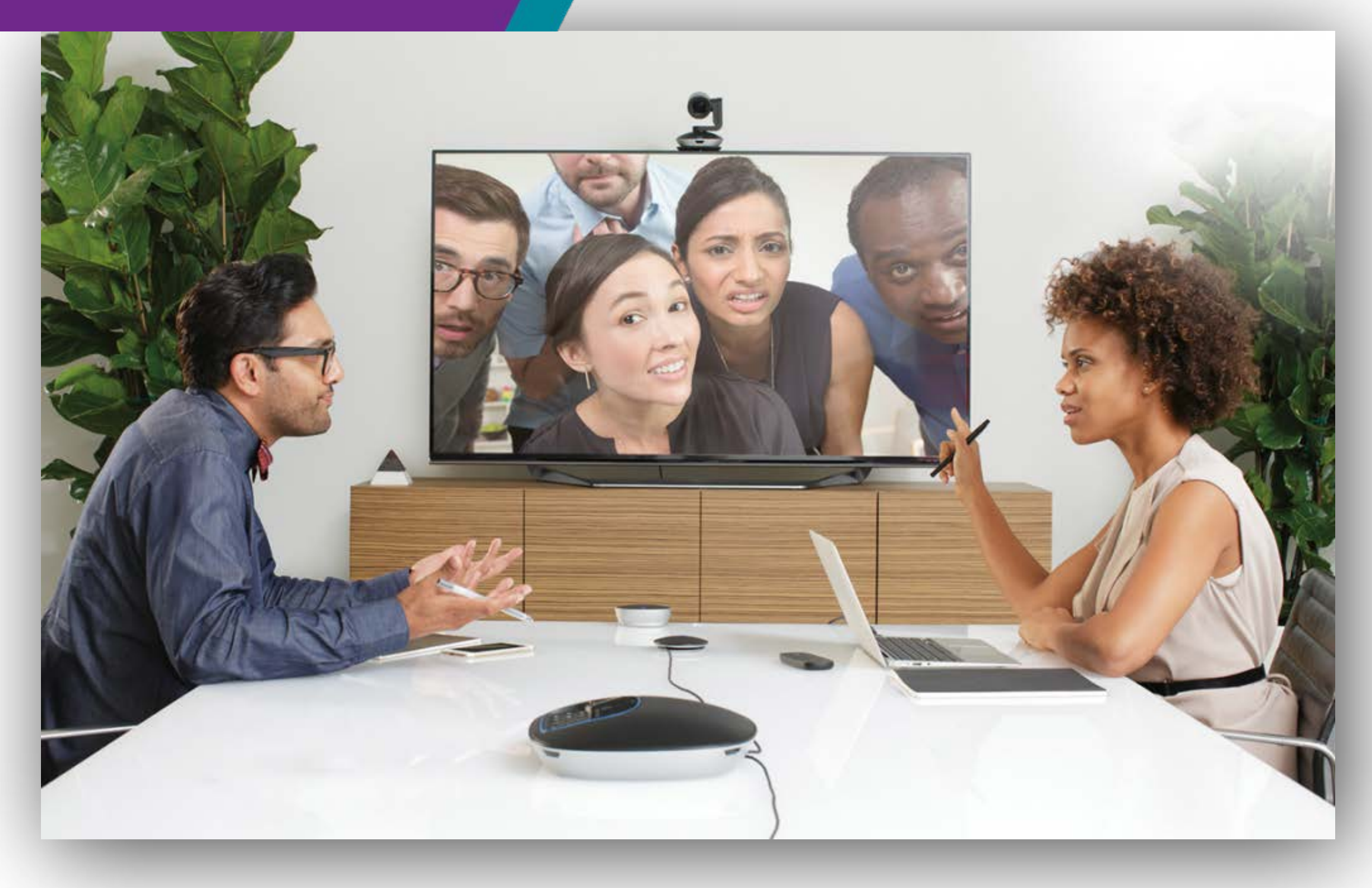

Connecting to video conferencing **"from your desk"** avoids booking a video conferencing venue. Regularly using video conferencing with your team members builds digital fluency and improves team collaboration.

- Type the **[VidyoPortal Address](https://nwu-vc.tenet.ac.za )** into your browser and install the client
- **• [https://nwu-vc.tenet.ac.za](https://nwu-vc.tenet.ac.za )** or
- Install the VidyoMobile App on your smartphone, type the VidyoPortal address and log in as NWU staff member

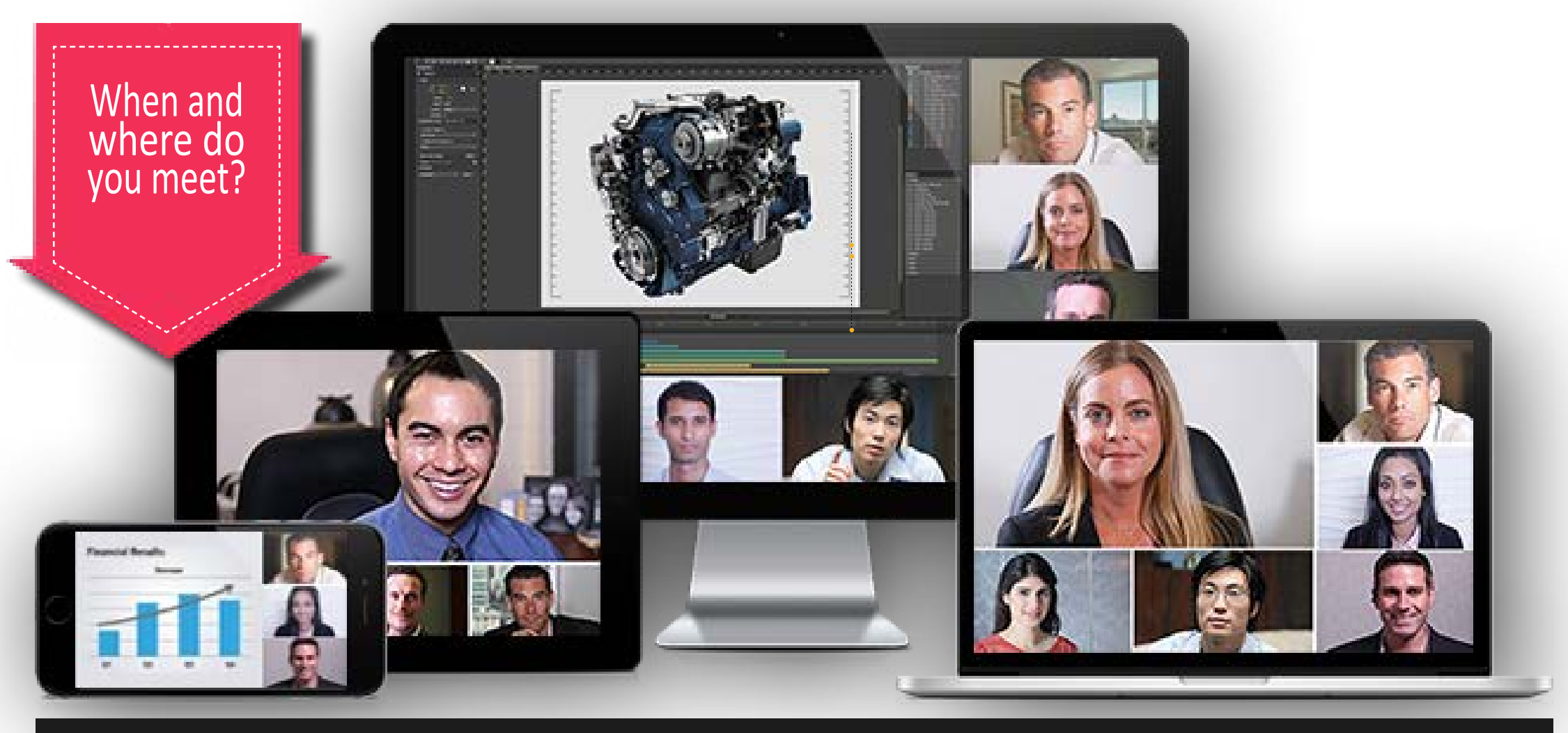

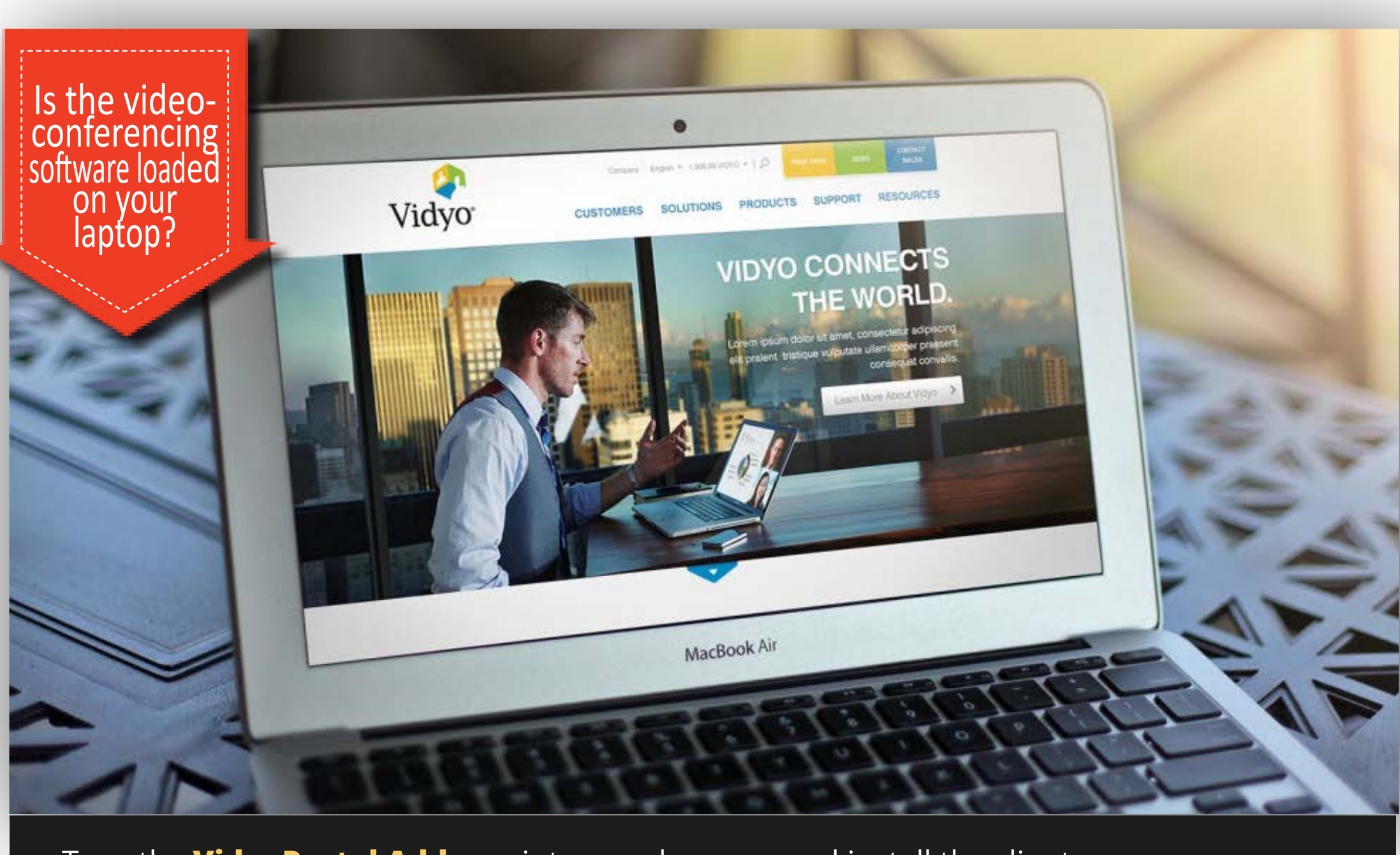

• Arrange with the other party to test ahead of the meeting, so that in case of difficulty, you could log a **[Service Request](https://ithelp.nwu.ac.za/Login)** and obtain support.

• Keep your microphone muted and only briefly open when requesting to speak, or when given an opportunity to continue speaking.

- 1. [You cannot connect to the meeting](#page-0-0)
- 2. [You connect to the meeting, but you cannot hear the other participant](#page-0-1)
- <span id="page-0-0"></span>3. [You connect to the meeting, but the other participant cannot hear you](#page-0-2)

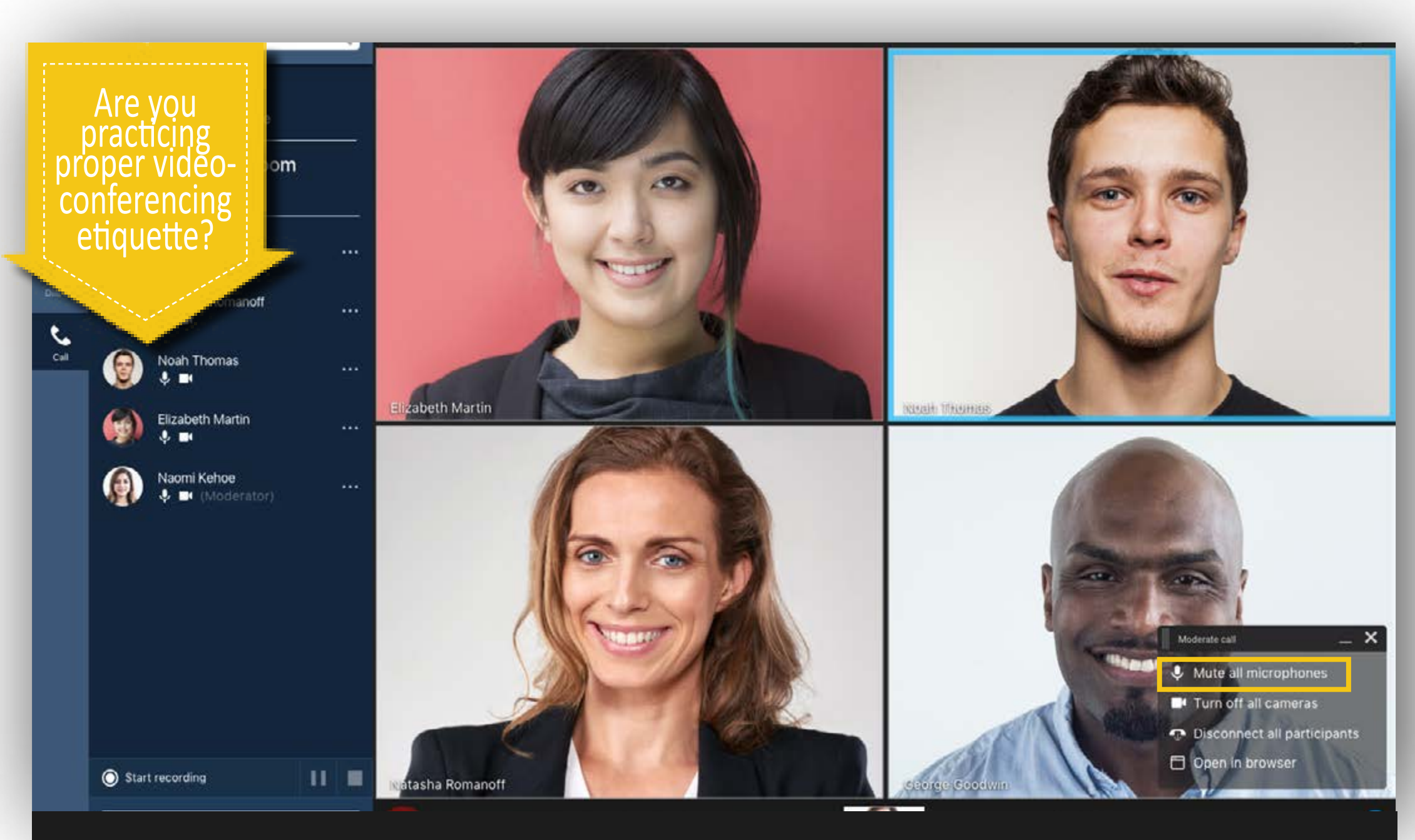

• Switch off camera and mute microphone before joining.

- Are you connected to the Internet? [\(Can you connect to Google?](https://www.google.com/))
- Can you download and activate Vidyo?
- Vidyo disconnects after connecting: If you are using a Windows PC, be sure your *Proxy* is disabled (**NOT** on *Automatically detect settings*, but **OFF**)
- [ Use the search function of Windows and type *Proxy*. Choose *Change proxy settings* ]
- When joining a multiparty meeting in progress, switch off your camera until you are positioned properly to show your camera image.
- Do not introduce your noisy environment into a meeting in progress.
- Listen before speaking.
- In this way, disturbances on your side will not interrupt other participants when they are speaking.

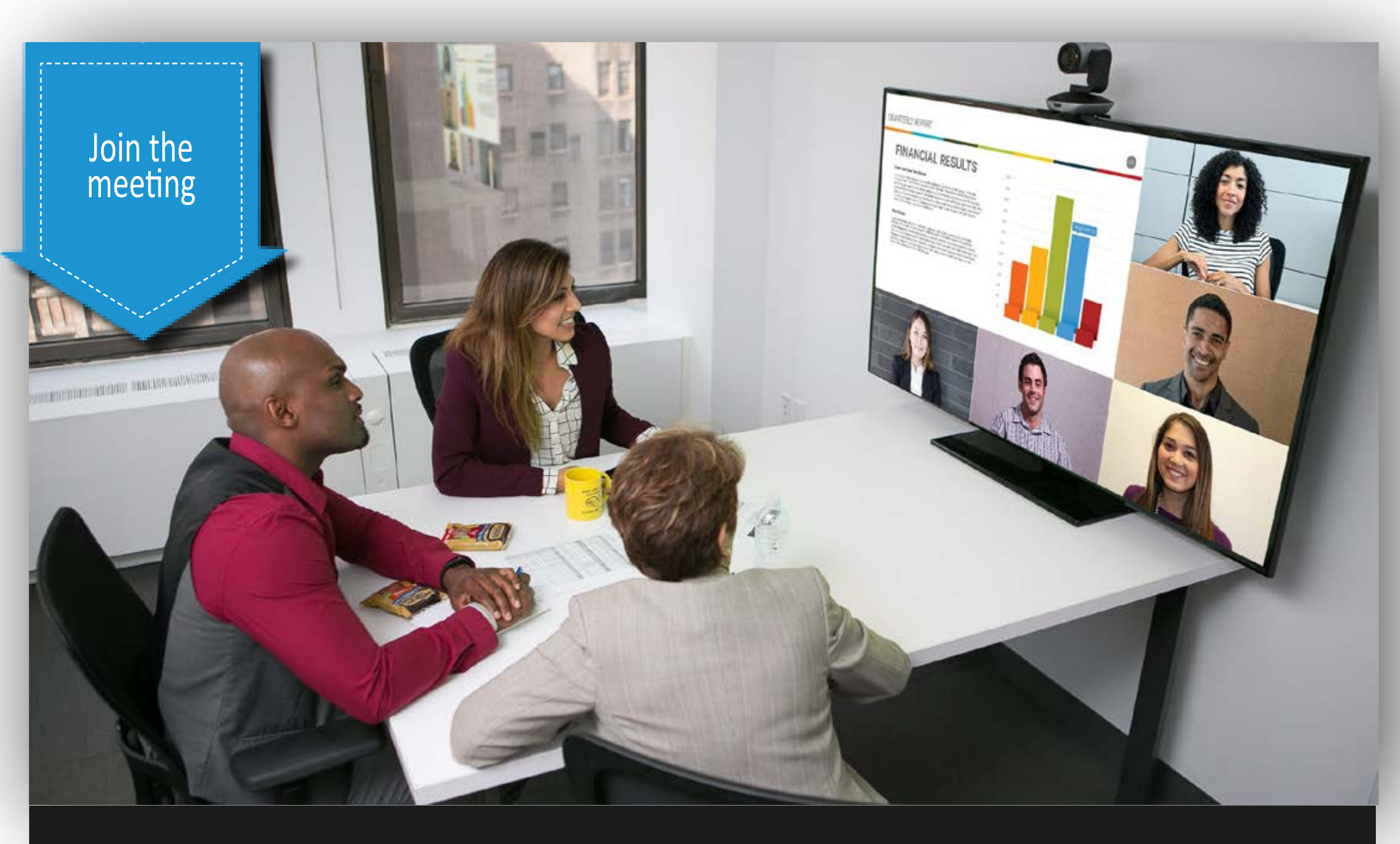

- Keep loudspeaker levels low and speak close to microphones especially in reverberant rooms.
- Never attempt to speak into a microphone at a distance further that you your arm's length. Closer if possible.
- Smart phone earphones with microphone work best, since it is near your mouth. Disturbances are created when you type loudly or handle papers or utensils when your microphone is unmuted.

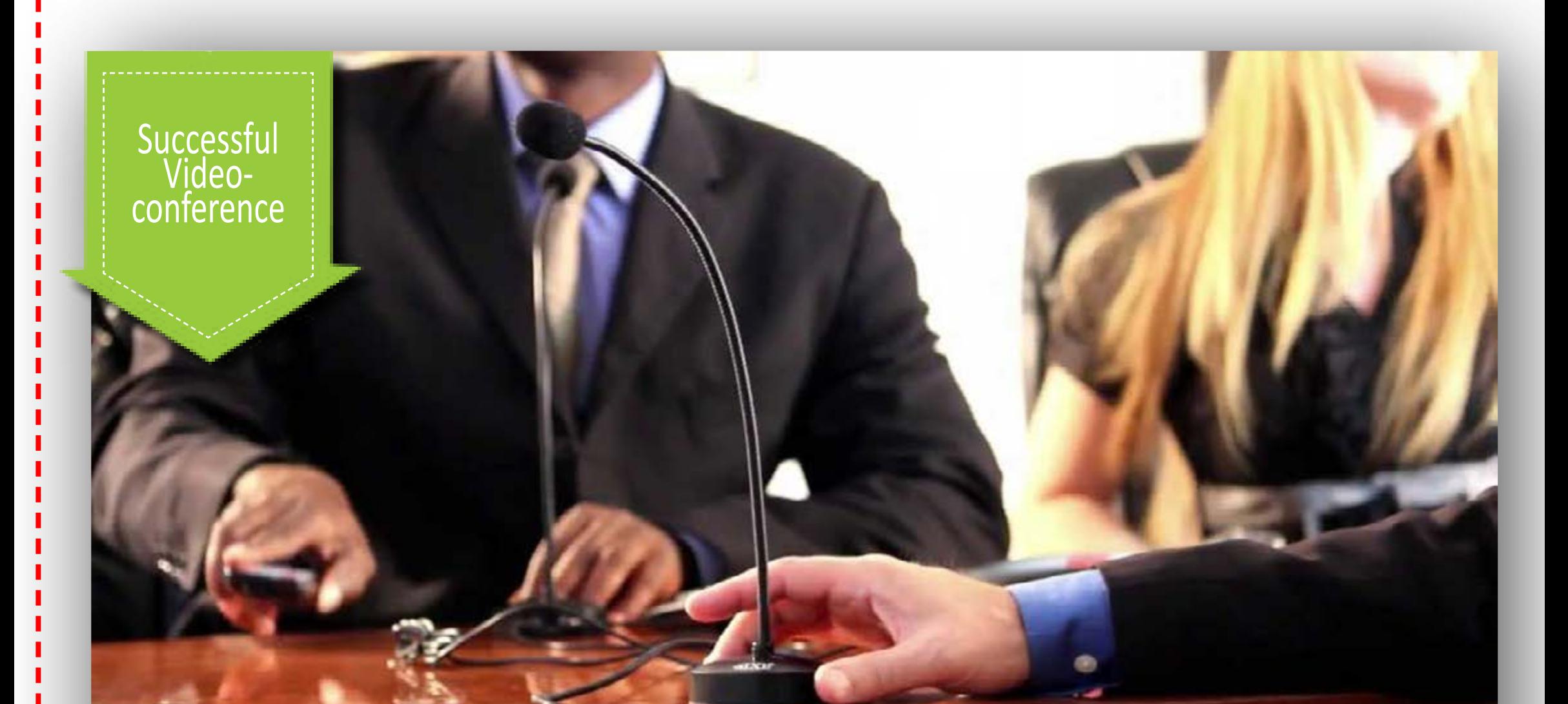

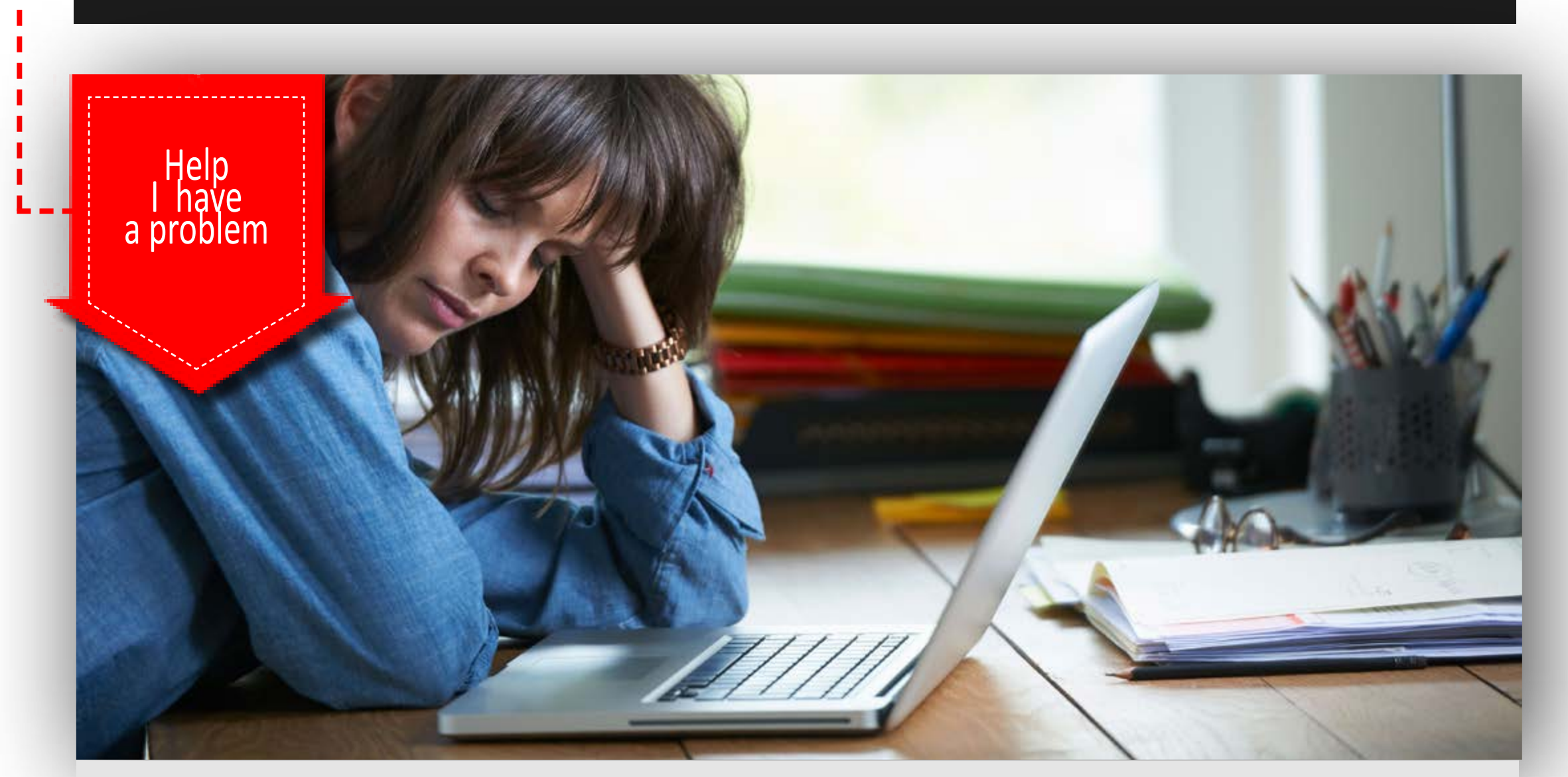

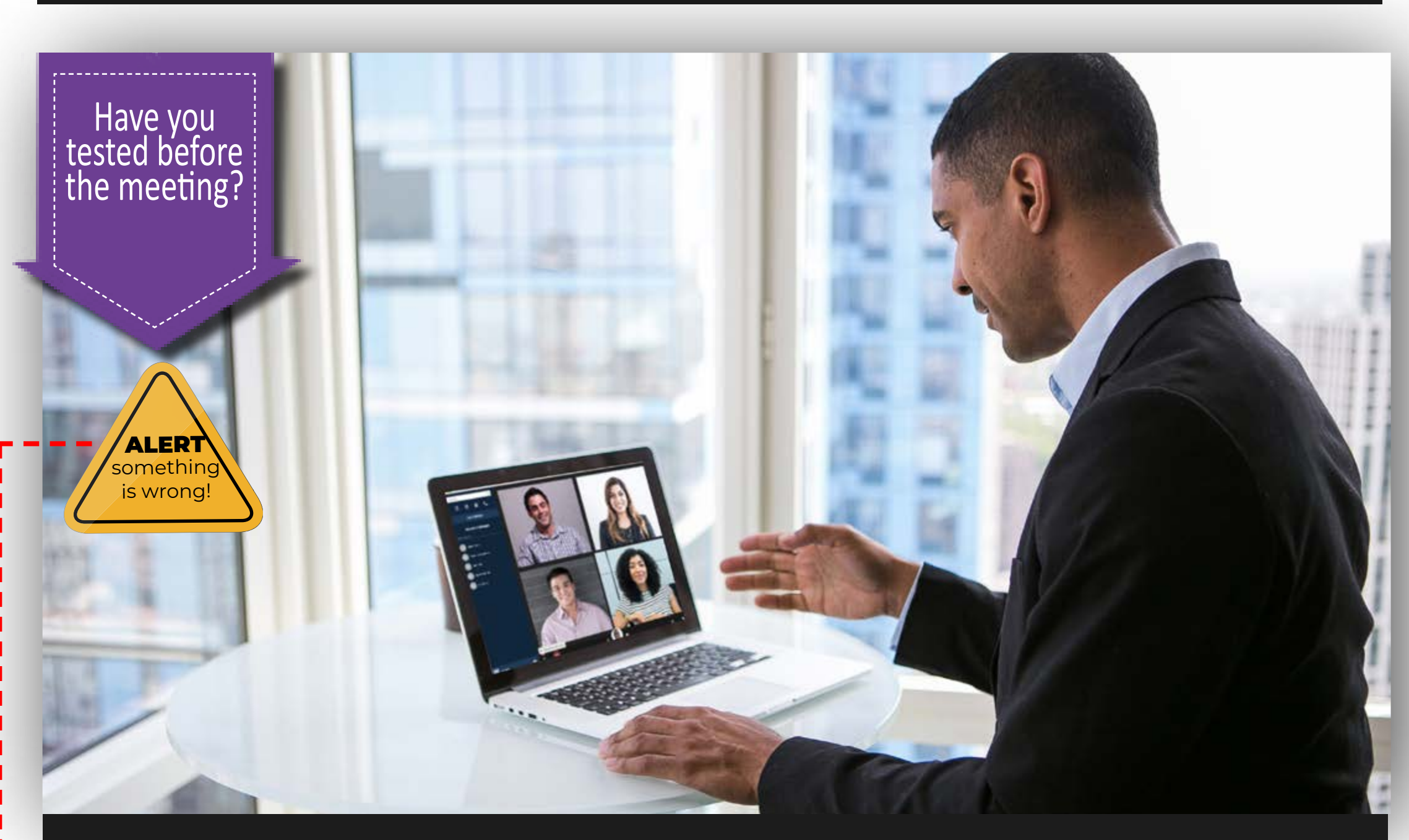

## **Click the corresponding option to view the solution**

<span id="page-0-1"></span>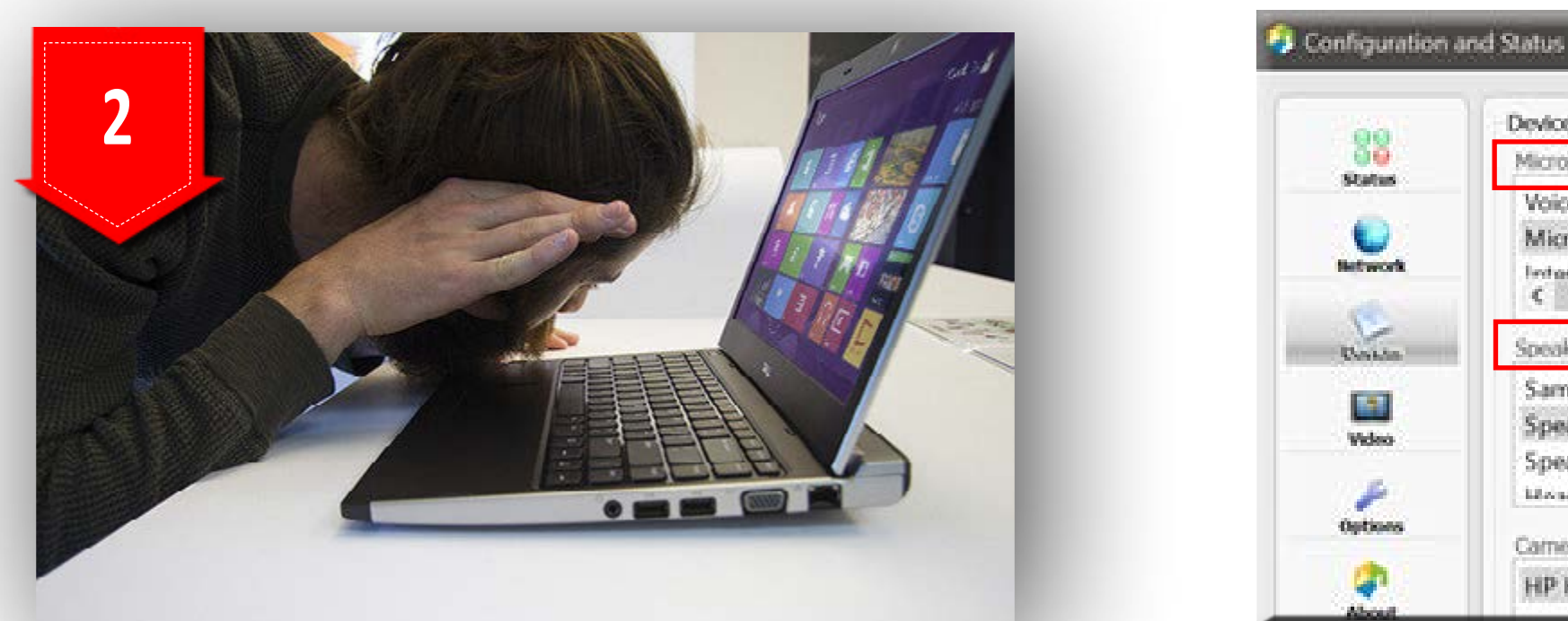

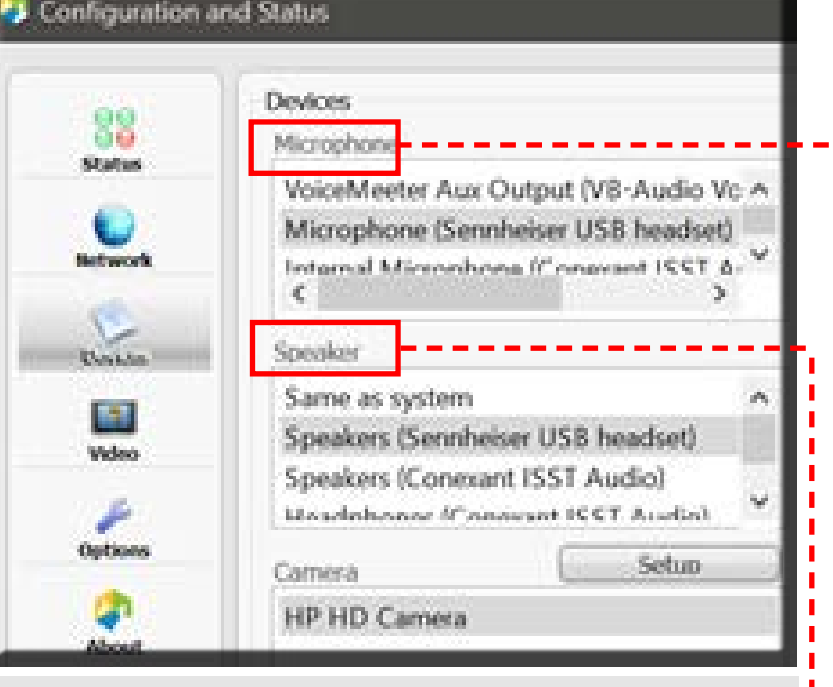

<span id="page-0-2"></span>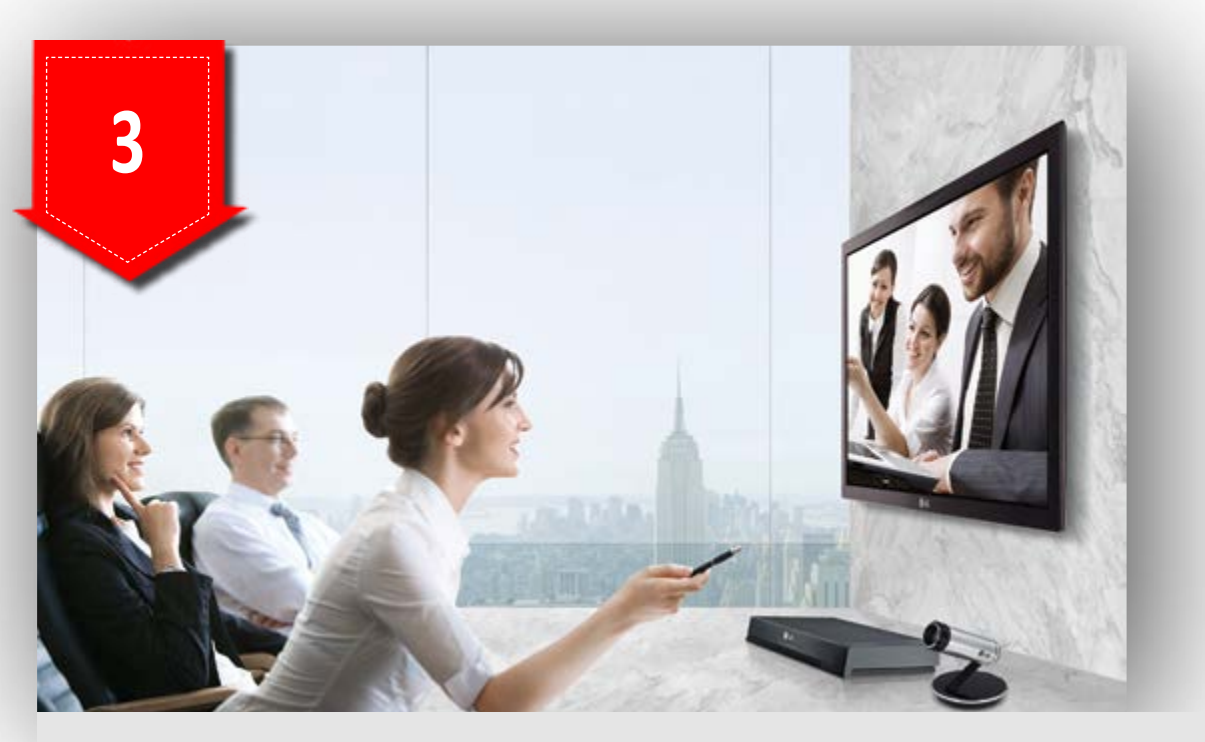

- 
- Verify that Vidyo receives sound from your microphone by clicking on the arrow above the *Microphone icon* on the *Vidyo Ribbon* and speaking.
- Verify on *Vidyo Settings* that your sound device is selected under *Microphone*.
- Connect to another Vidyo participant to establish that your microphone is working.
- Can you hear any other sounds from your laptop, such as music or the test function on *sound settings*?
- Verify on *Vidyo Settings* that your sound device is selected under *Speaker*.

• [Video Conferencing Best Practice](http://services.nwu.ac.za/sites/services.nwu.ac.za/files/files/information-technology/sc/vidyo/Video%20Conferencing%20Practices%20at%20NWU_2019_Highlighted.pdf)

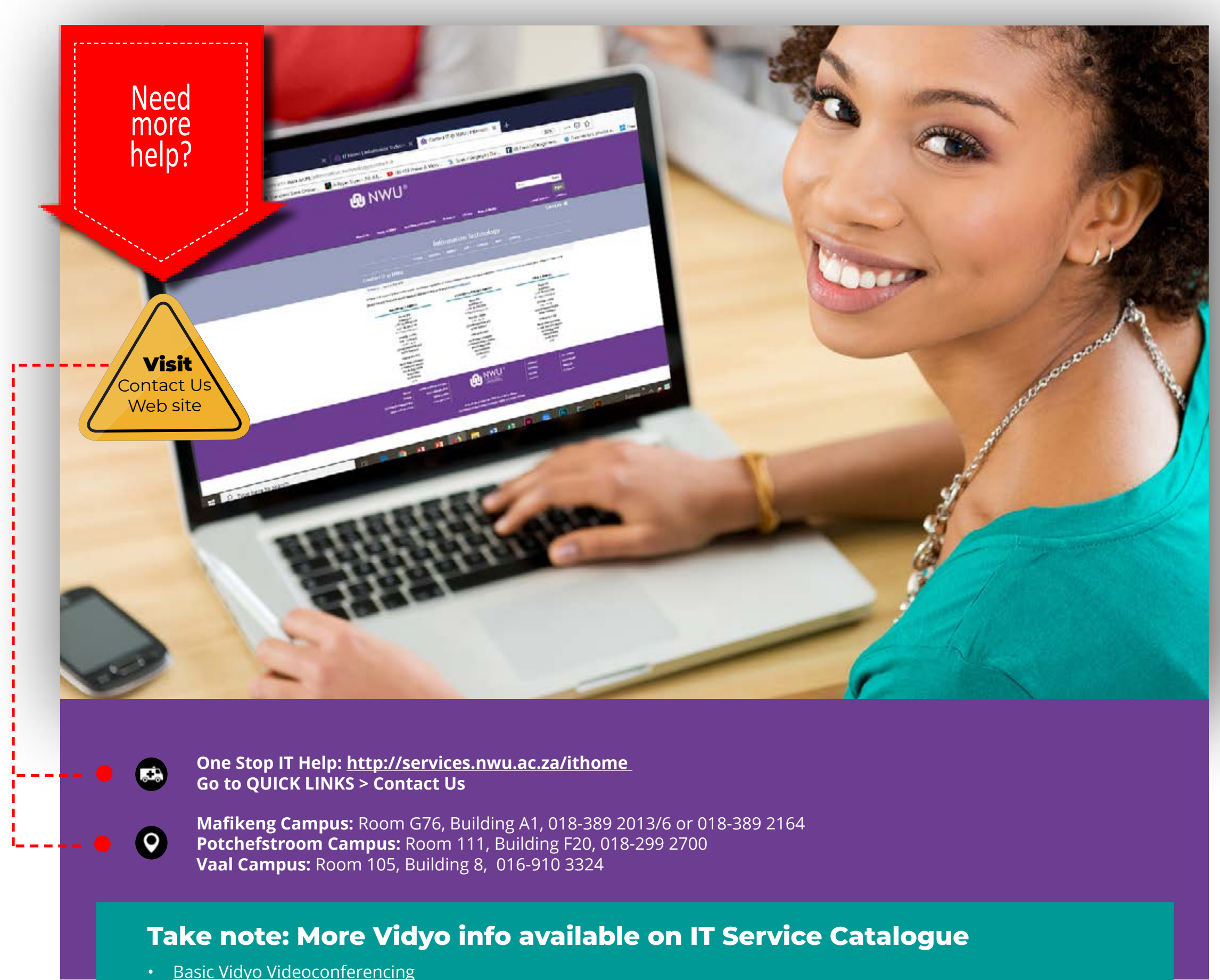

 **Visit http://services.nwu.ac.za/it-service-catalogue/vidyo**

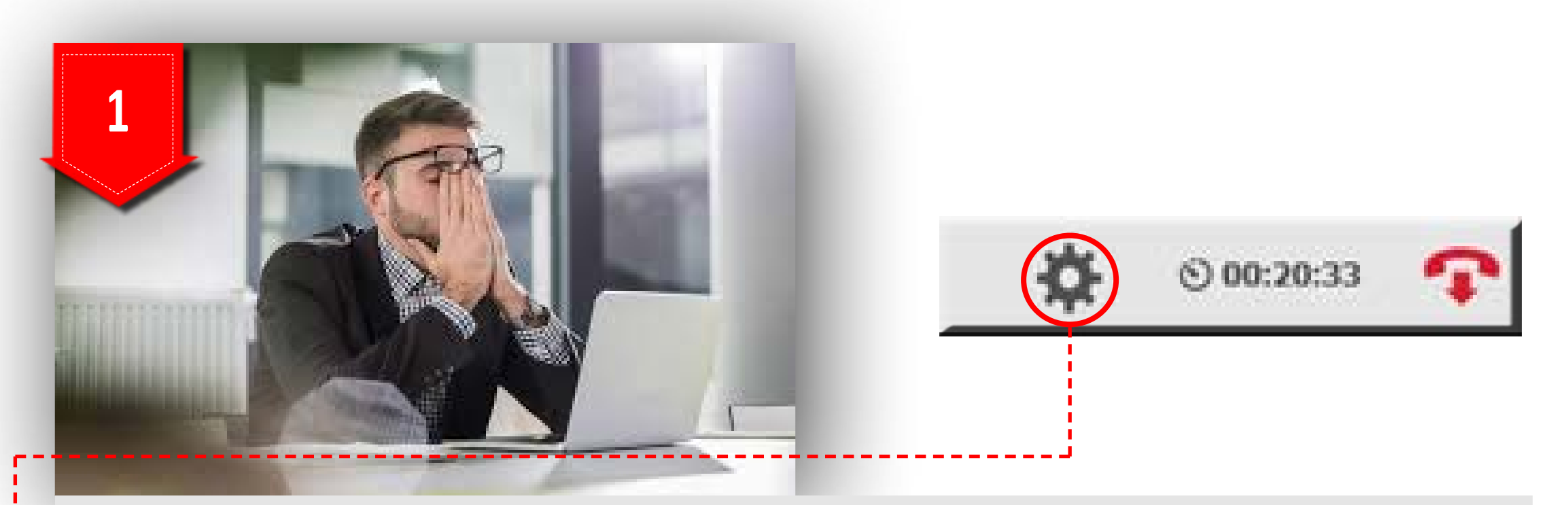

**IT@NWU: Delivering the IT Promise**